## Eduroam via geteduroam

The following is a short manual on how to connect to eduroam using the geteduroam App for Windows devices

## **Download**

You can find the geteduroam App for Windows [here](https://www.geteduroam.app/)  $\boxtimes$ . Chose the option "Windows". Once the app has downloaded, you can find it in your **Downloads** folder.

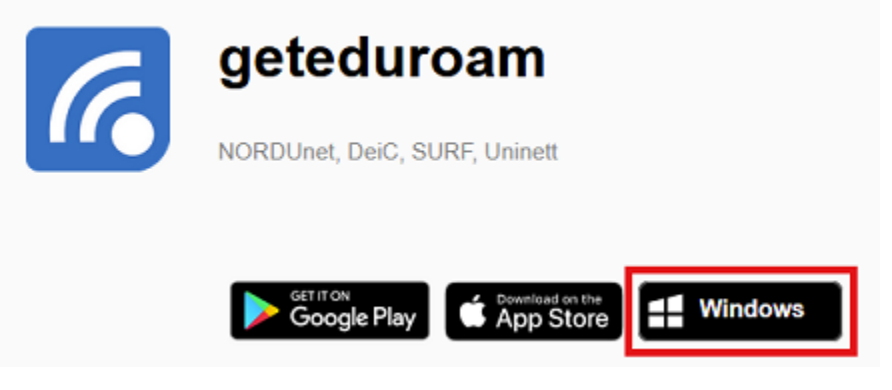

## **Setup**

Execute the programm to start setting up your connection.

Select "Universität Siegen" from the list provided. If it doesn't show up automatically, you can find it using the search bar.

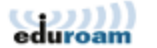

 $\leftarrow$ 

Select institution

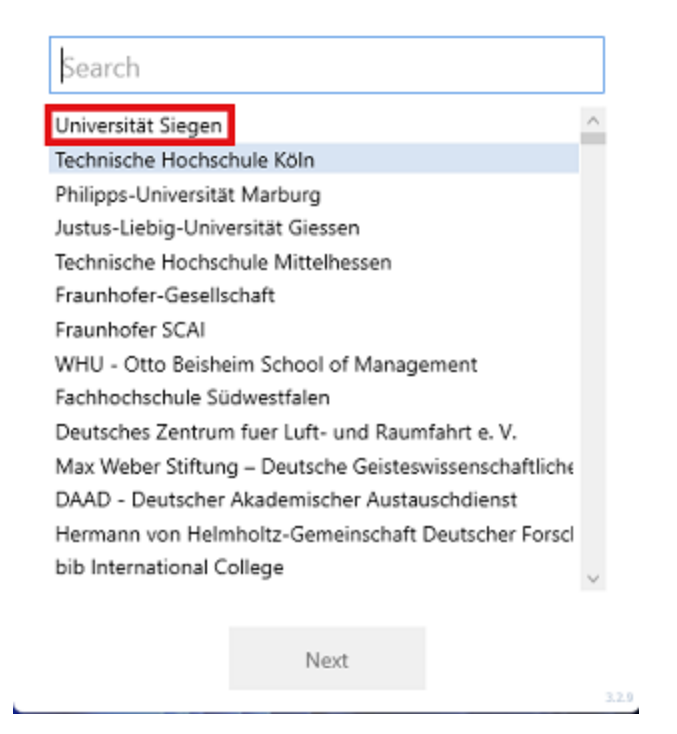

Next, provide your **username [+@uni-siegen.de](mailto:+@uni-siegen.de)** [\(g123456@uni-siegen.de\)](mailto:g123456@uni-siegen.de) and password, and confirm with "**Connect**".

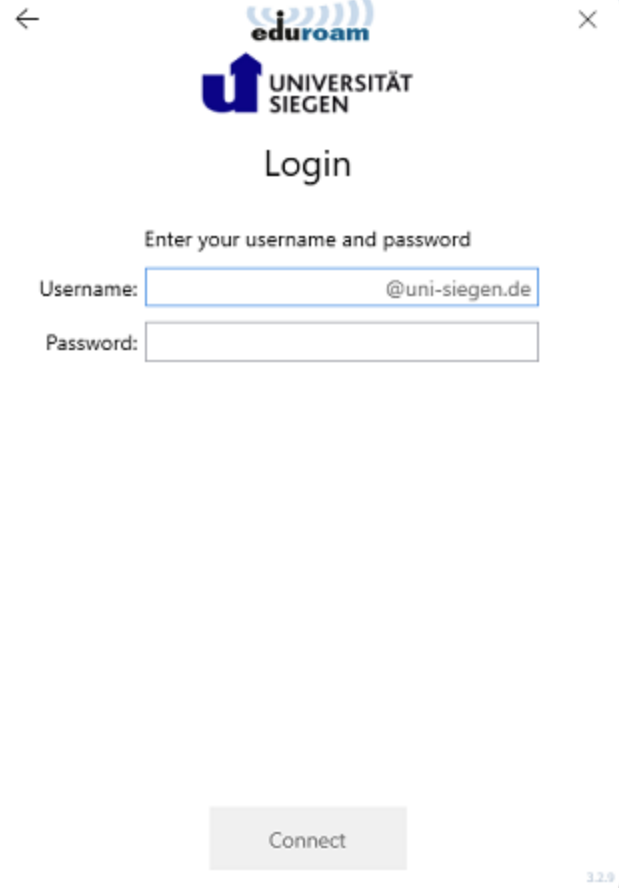

y

 $\overline{\phantom{a}}$ 

Once your connection has been established sucessfully, this screen will appear:

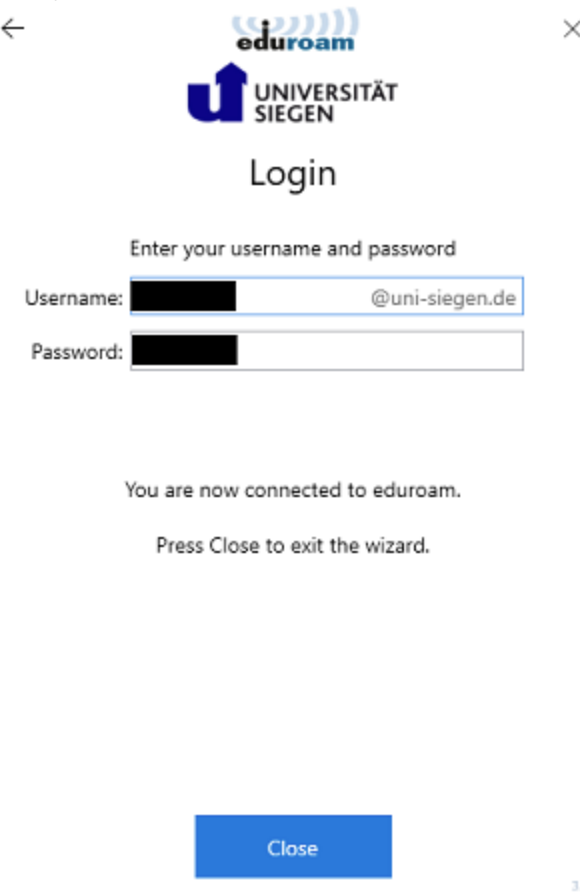

Confirm with "Close" to end the process. Your connection is now established.